## **Handleiding installatie camerasturing Canon SD**

De Canon 6D camera's worden aangestuurd via een door de Tsjechische Academie van Wetenschappen ontwikkeld script waar de deelnemende toestellen in het DMS netwerk over kunnen beschikken.

Nodig is een bescheiden PC met een lege (dus zonder windows of ander besturingssysteem) SSD schijf, bij voorkeur ongeveer 1 tB.

Het gebruik van een zgn. mini computer verdient aanbeveling. De stroomconsumptie is laag evenals de warmteproductie en dus de kans op brandgevaar. De computer dient te beschikken over een USB poort, liefst USB3 maar USB2 volstaat ook en netwerkaansluiting. Het script draait onder Linux.

Deze besturing van all-sky toestellen heeft en dode tijd tussen de opnamen van 1,6 seconden en levert zuivere, onbewerkte RAW én JPEG beelden af op de computer. Het is de bedoeling om de JPEG beelden te bewaren (alleen van de heldere nachten uiteraard); de RAW beelden worden voor de metingen gebruikt.

De installatie wordt gedaan door de systeembeheerder van de sterrenwacht in Ondrejov. Het betreft de installatie van Linux Ubuntu.

Voor de installatie zijn een Mikrotik Router, beschikbaar gesteld door CAV en een installatieflash drive nodig.

## **Procedure**

1) Start de PC op en verbind deze via de Mikrotek met het internet. Internet aansluiting op poort 1, computer op poort 2. Omdat er geen besturingssysteem is, zal via het BIOS gekozen moeten worden voor 'opstart vanaf flash drive'. **Scherm afbeelding 1** zal verschijnen.

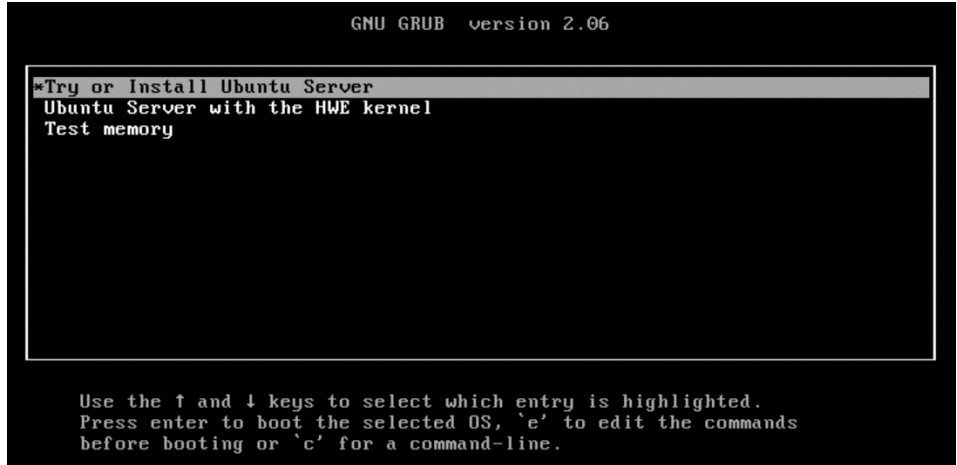

De installatie wordt gestart.

## **2) Scherm 2** zal verschijnen.

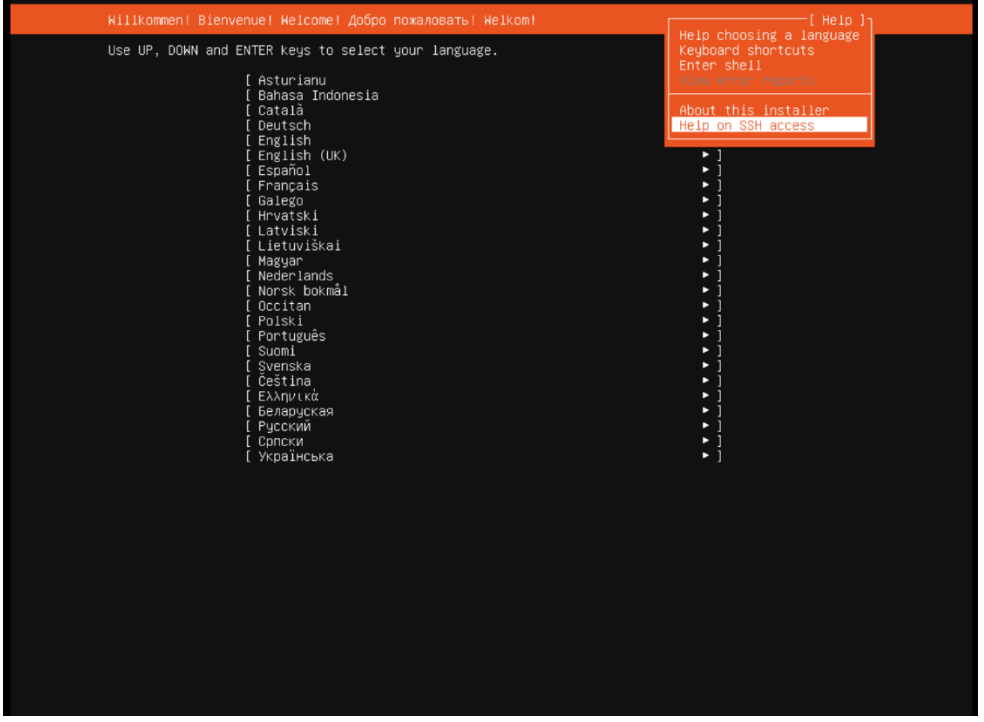

Het is verleidelijk om een taal te selecteren. NIET doen. Kies **Help/Help bij SSH-toegang**

## **3) Scherm 3** zal verschijnen

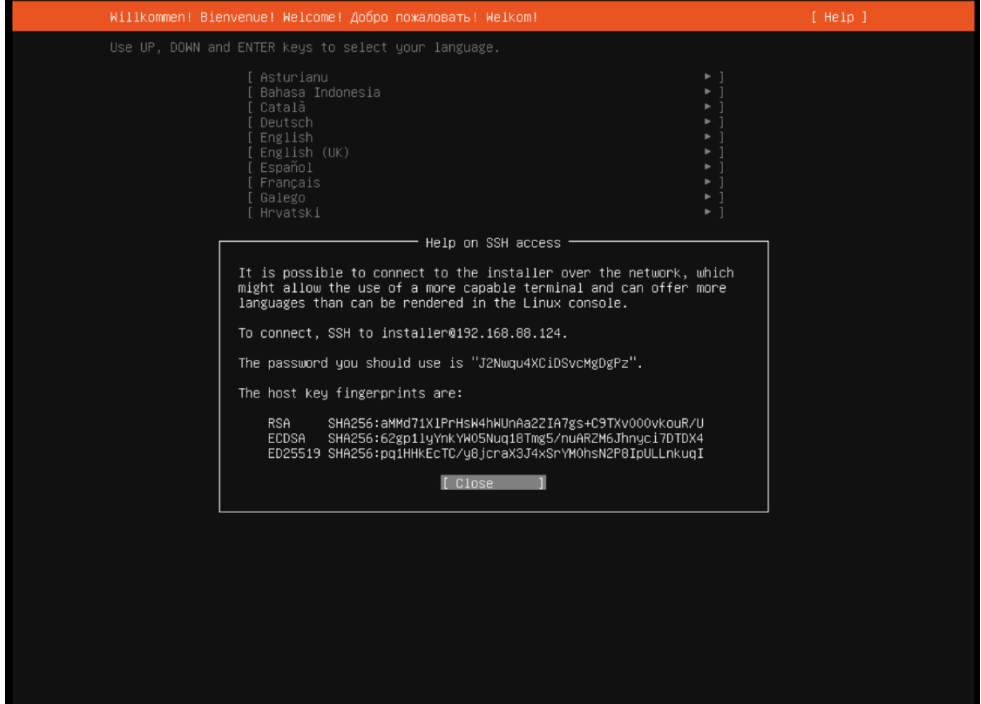

De gegevens voor toegang op afstand, gebruikersnaam, IP-adres en automatisch gegenereerd wachtwoord worden weergegeven.

DIT ZIJN BELANGRIJKE GEGEGEVENS VOOR DE REST VAN DE INSTALLATIE. MAAK VAN DIT SCHERM EEN GOEDE EN DUIDELIJK LEESBARE FOTO. DIE GEGEVENS MOETYEN WORDEN VERZONDEN NAAR DE SYSTEEMBEHEERDER IN ONDREJOV VIA MAIL OF WHATSAPP.

De systeembeheerder doet de rest van het werk op afstand.

**4) Scherm 4** zal verschijnen (systeembeheerder zal laten weten wanneer hij de klus uitvoert…)

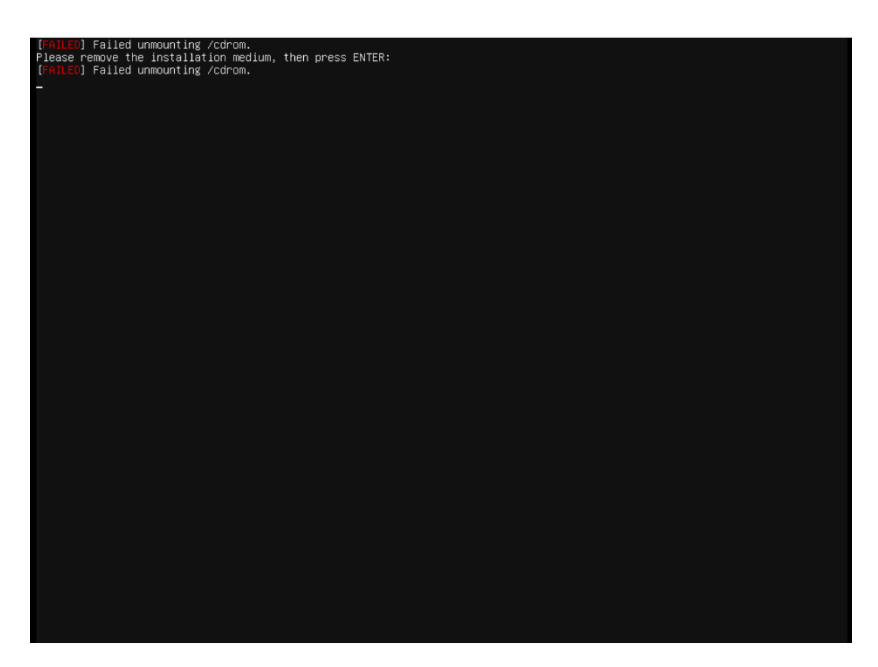

Als de klus gedaan is, verschijnt dit scherm.

Haal de installatie USB-stick er uit en druk op ENTER en het nieuw geïnstalleerde systeem zou moeten opstarten.